# Touchscreen Main Menu

help.grandcare.com  $\rightarrow$  help for caregivers  $\rightarrow$  touchscreen main menu

## **Overview**

You can decide which buttons (Apps, in the Care Menu) appear on the touchscreen of a Resident's system, and set the order in which they appear. You can also choose to password protect specific features. These settings can be changed by users with sufficient security permissions. (See User Roles.)

## **Select Main Menu Buttons**

- 1. Log in to the [Online Care Portal](http://help.grandcare.com/index.php/Logging_In)
- 2. Open the [Care Menu](http://help.grandcare.com/index.php/Care_Menu)
- 3. Click the "Touchscreen" button
	- *This is where you also access [Digital](http://help.grandcare.com/index.php/Digital_Slide_Show)  [Slide Show](http://help.grandcare.com/index.php/Digital_Slide_Show) settings, [Messages,](http://help.grandcare.com/index.php/Messages) and [Websites.](http://help.grandcare.com/index.php/Websites)*
- 4. Click the "Options" button in the upper right-hand corner.
	- *This is where you also access [Optional Display](http://help.grandcare.com/index.php/Optional_Display_Settings)  [Settings,](http://help.grandcare.com/index.php/Optional_Display_Settings) [Skype Setup,](http://help.grandcare.com/index.php/Skype_Setup) and customization options for [Music Programs.](http://help.grandcare.com/index.php/Music_Programs)*
- 5. Click the "Manage Apps" button.
- 6. Select a Preset App Configuration from the drop-down menu, or manually choose your settings.
	- The "Main" check box controls which buttons appear on the Touchscreen. If an item is checked it will appear on the Touchscreen.
	- The "Page" drop-down control the order in which the buttons appear on the screen.
	- The "Password" check box controls which buttons are password protected. If an item is checked it will require a 4-digit PIN number to access.
	- Optional: Check the "Save User Defined" box to save your changes as "User Defined" in the Preset App Configuration drop-down.
- 7. When you are finished with the settings, click the "OK" button to save.

**Note:** *If you select more buttons than will fit on a single page of the Touchscreen Main Menu, then a second page and navigation arrows will be added.*

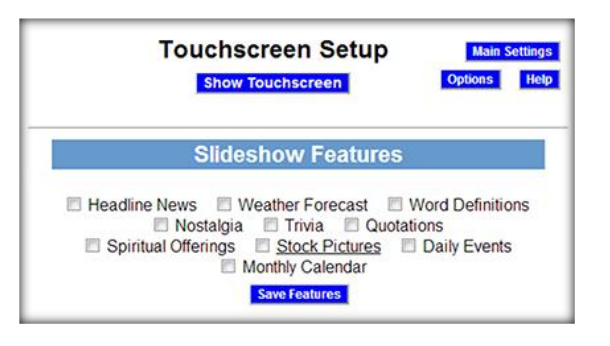

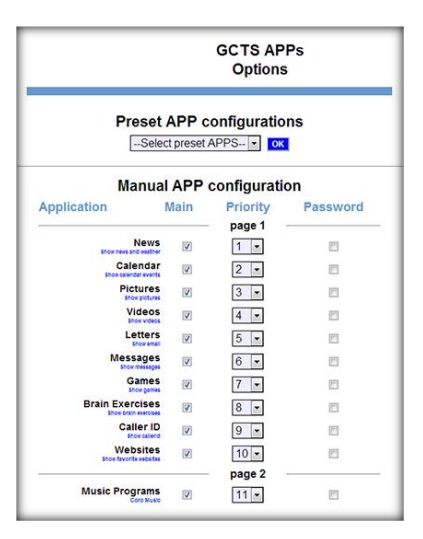

## **Preset App Configurations**

There are multiple preset button configurations available via the "Select preset Apps" dropdown. Press the "OK" button next to the drop down to see the configuration.

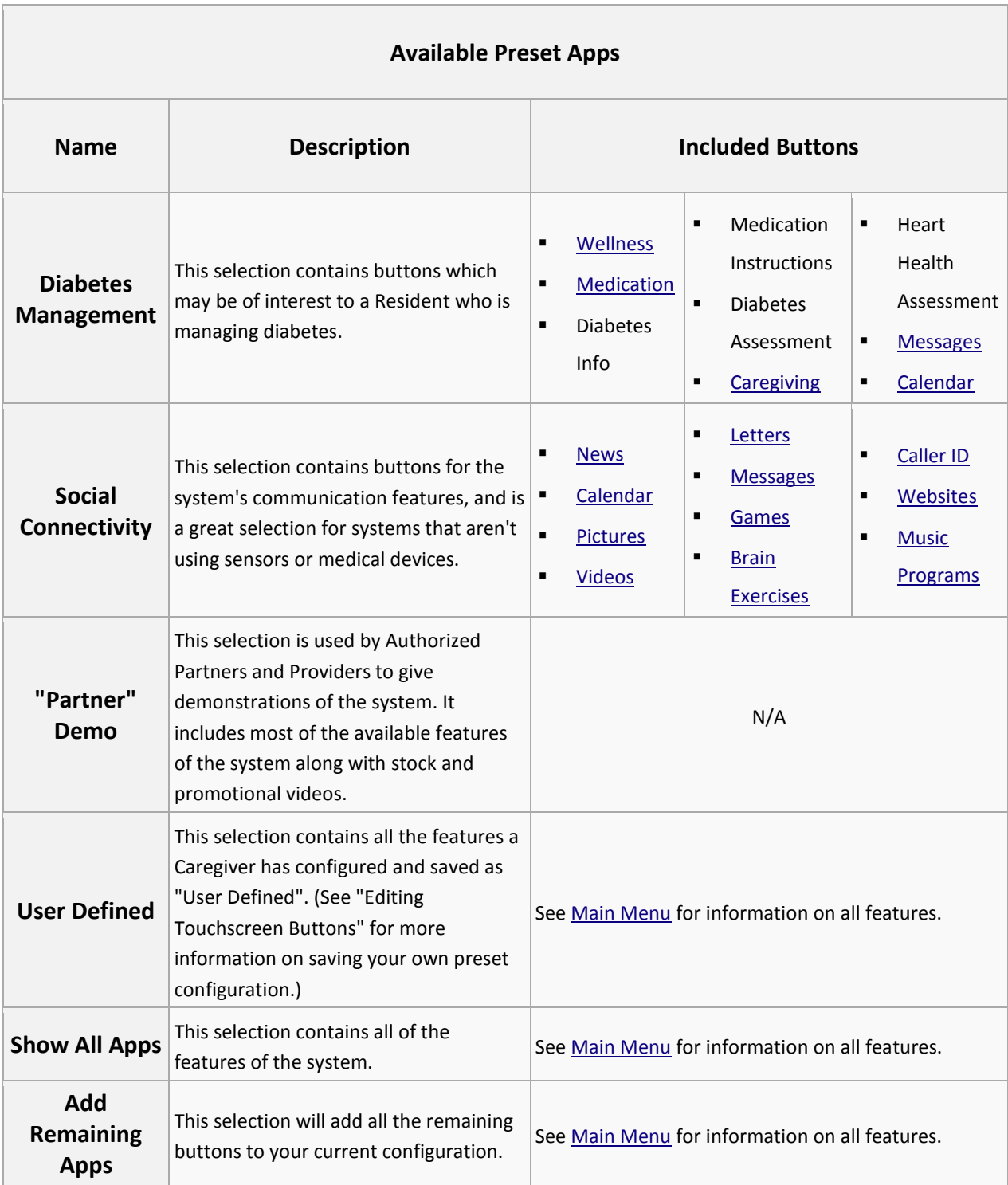

### **Available Buttons**

A full list of available buttons is available on the Help for Residents, [Main Menu](http://help.grandcare.com/index.php/Main_Menu) page.

#### **Show Touchscreen**

You can see the changes you made to the Touchscreen. Click the "Show Touchscreen" button at the top of the Touchscreen module window. It shows you a reproduction of the Resident's system, and even lets you operate many of the features. You will not be able to see what the Resident is doing on the system, nor will the Resident be able to see your screen actions. You can both be using the system at the same time without interference.

GC-01-OUM-0020 Rev C (copy)